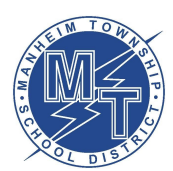

\_\_\_\_\_\_\_\_\_\_\_\_\_\_\_\_\_\_\_\_\_\_\_\_\_\_\_\_\_\_\_\_\_\_\_\_\_\_\_\_\_\_\_\_\_\_\_\_\_\_\_\_\_\_\_\_\_\_\_\_\_\_\_\_\_\_\_\_\_\_\_\_\_\_\_\_\_\_\_\_\_\_\_\_\_

## **1. What should I do to get my iPad ready for my MTVA coursework?**

- a. Be sure your iPad has been updated to the latest version of software. To check this, please follow these steps:
	- i. Go into "Settings" -> "General" -> "Software Update" and install any/all updates that are available
	- ii. More Information Here: <https://support.apple.com/guide/ipad/update-ipados-ipad9a74c576/ipados>

## b. Be sure you have cleared the cache & cookies on your iPad. To do this, please follow these steps:

- i. Go to "Settings" -> "Safari," and tap "Clear History and Website Data."
- ii. More Information Here: <https://support.apple.com/en-us/HT201265>
- c. Be sure you allow pop-ups from Genius on your iPad. To allow pop-ups, please follow these steps.
	- i. Go to: "Settings" -> "Safari" -> Uncheck "Block Pop Ups" & Uncheck "Prevent Cross Site Tracking"
	- ii. More Information Here: <https://kb.wisc.edu/helpdesk/page.php?id=40874>
- d. Be sure your favorite district-approved apps are already downloaded onto your iPad. If you don't see them on your iPad's "Home Screen,", go to the Self-Service app, and find the app you are looking for. Follow the prompts to install it onto your iPad.

### **2. How do I use Zoom on my iPad?**

- a. Go to the Self-Service App on the iPad, find Zoom, & install onto your iPad.**- [Click](http://track.spe.schoolmessenger.com/f/a/6qSCpBMIzR_vd23-Hkurbw~~/AAAAAQA~/RgRhIVqCP0RSaHR0cHM6Ly9kcml2ZS5nb29nbGUuY29tL2ZpbGUvZC8xZWtPY2RoUW1jSXdtVUNJeVAySFc3SmNraHd1bi1hX2Uvdmlldz91c3A9c2hhcmluZ1cHc2Nob29sbUIKAEgCJ0BfoVNNYFIPaHVsbGFuQG10d3AubmV0WAQAAAAB) here to see how.**
- b. Review the following video to see how to use Zoom **- Click [Here](http://track.spe.schoolmessenger.com/f/a/7OiBNFzIAT4bK6nKRgzVvQ~~/AAAAAQA~/RgRhIVqCP0RSaHR0cHM6Ly9kcml2ZS5nb29nbGUuY29tL2ZpbGUvZC8xcExndHd4ZXNjTzhrNTdTNXlobHJXZVVjMDdXazlaazgvdmlldz91c3A9c2hhcmluZ1cHc2Nob29sbUIKAEgCJ0BfoVNNYFIPaHVsbGFuQG10d3AubmV0WAQAAAAB)**

### **3. Where do I log into my MTVA courses?**

a. You will need to go to the CAOLA website and log in using the credentials provided to you by the school district. **Click here for the [website.](https://caiu.geniussis.com/)**

### **4. I'm having trouble logging into Genius. What should I do?**

a. Email the MT Virtual Academy at [mtva@mtwp.net](mailto:mtva@mtwp.net) for assistance with your username and password or logging in.

### **5. I need to read or print a PDF. How do I do that?**

- a. Go to the Self-Service App on the iPad and find Adobe Acrobat.
- b. Download it onto your iPad by tapping "Install."

#### **6. I need to submit an assignment as a PDF. How do I do that?**

- a. How to Scan Work with your Phone and [Submit](https://drive.google.com/file/d/1airRVWrNZlRwlqI4aR3BBP-diqgh0jUQ/view?usp=sharing) as a PDF
- 7. I don't understand the content or an assignment or I have a question about my course. Who should I contact **for help?**
	- a. Students and parents should reach out to the online instructor for the course.
	- b. This information can be found either on the student's dashboard or within the course itself.

#### **8. My district-issued iPad or laptop isn't working. Who should I contact for help?**

a. Email the MT Virtual Academy at [mtva@mtwp.net](mailto:mtva@mtwp.net) for technical support.

# **Other Helpful Information**

**For Grades 6-12 students:**

**Edison Virtual Course [Tutorial](https://www.youtube.com/watch?v=J7BVgLJ-iAQ&t=15s)**

**[eDynamic](https://edynamiclearning.com/student-corner/) Student Center**

**For Grades K-5 students:**

**Family Overview for [Accelerate](https://drive.google.com/file/d/1FyMEAXMdbZmRnxp_gQkIL_f-amiLwxAB/view?usp=sharing) Education Courses**